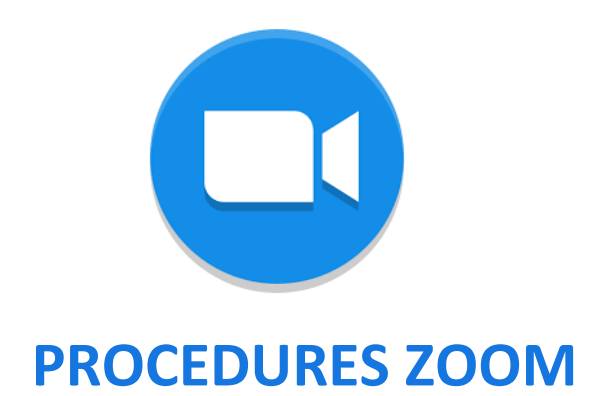

## PREREQUIS A EFFECTUER EN AMONT DE LA REUNION

- 1- Télécharger l'**application ZOOM sur votre téléphone ou allez directement sur le site internet** <https://zoom.us/signup>
- 2- Se connecter sur ZOOM en vous créant un compte gratuitement :
	- **Identifiant** : Notez ici votre adresse mail
	- **Mot de passe** : Trouvez un mot de passe pour ce compte, à conserver précieusement

Le mot de passe doit :

- Compte au moins 8 caractères.
- Compte au moins 1 lettre (a, b, c...)
- Compte au moins 1 numéro (1, 2, 3...)
- Comprend les caractères de ponctuation en minuscule et en majuscule

Le mot de passe NE doit PAS :

- Contient un seul caractère (11111111 ou aaaaaaaa)
- Contient uniquement des caractères consécutifs (12345678 ou abcdefgh)

### REJOINDRE LA REUNION

### Vous allez recevoir un mail contenant les informations suivantes

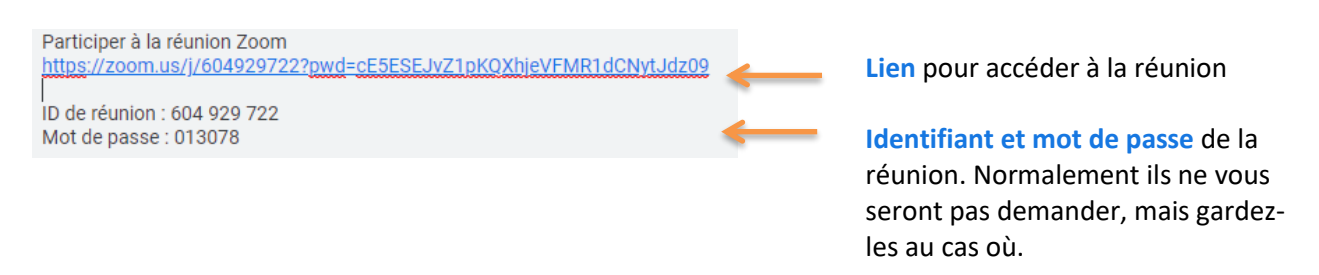

A l'heure du début de la réunion, cliquez sur le lien pour accéder à la réunion. Une page, comme celle ci-dessous va s'ouvrir, cliquez sur OK.

Lorsque vous y êtes invité, sélectionnez Ouvrir avec puis OK.

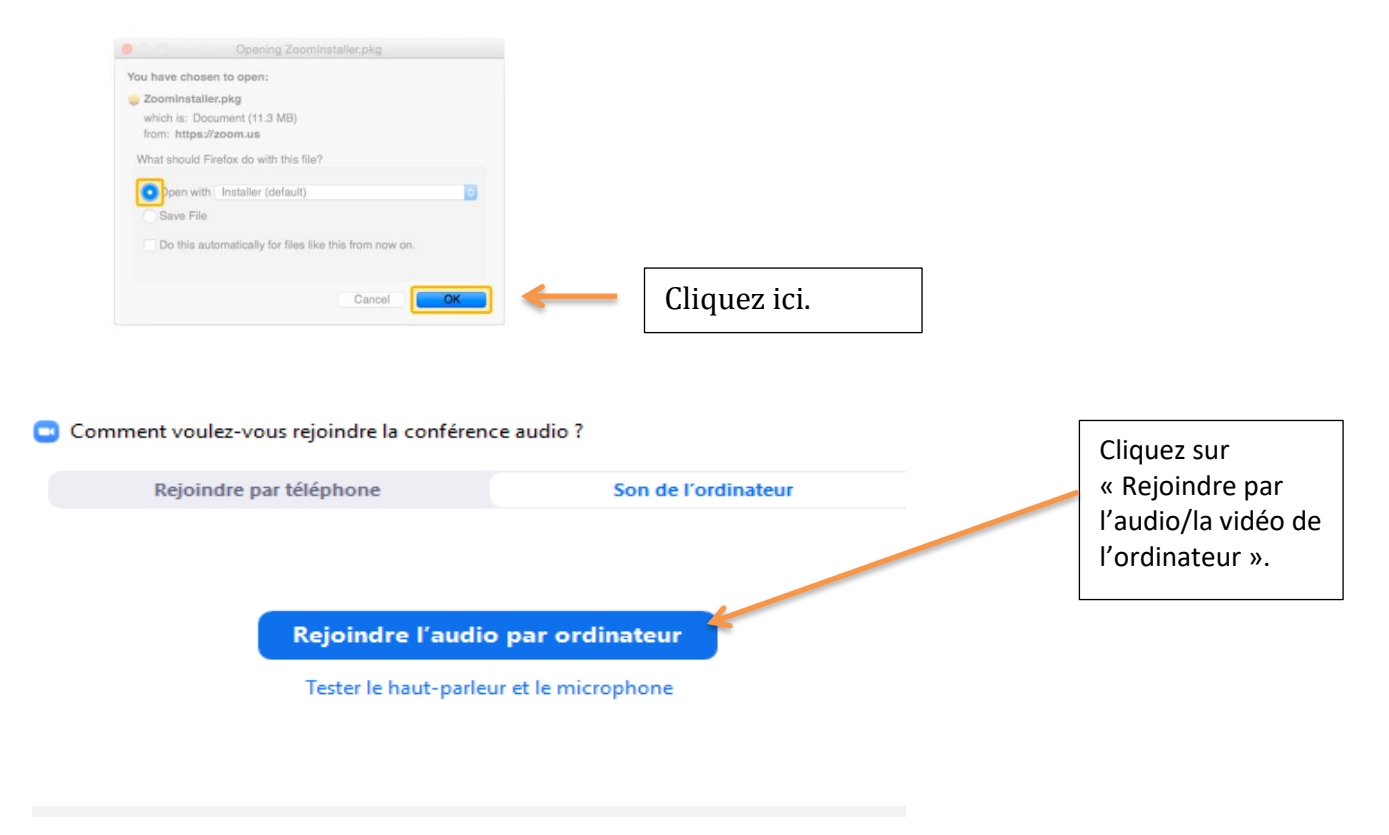

Vous êtes désormais dans la réunion.

# DÉROULÉ DE LA RÉUNION

Une fenêtre va s'ouvrir et vous verrez votre image (si vous avez activer la vidéo) ou les webcams des autres participants. Attention, vérifiez bien que le son de votre ordinateur soit activé.

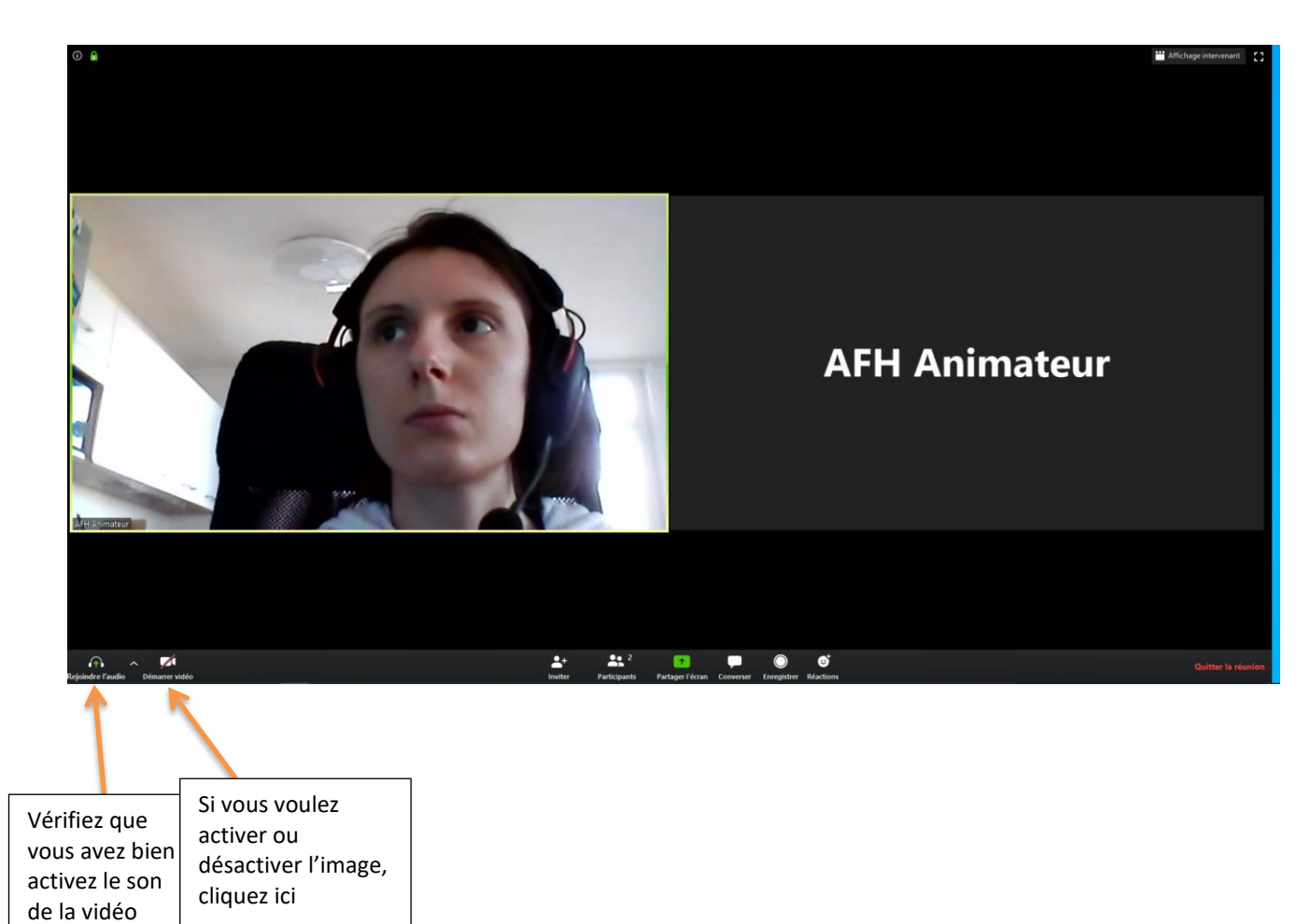

## UTILISATION DU TABLEAU BLANC

L'animateur va vous partager un « tableau blanc ». Pour pouvoir participer et ajouter du texte à ce tableau, cliquez sur « options d'affichage » puis sur « annoter ».

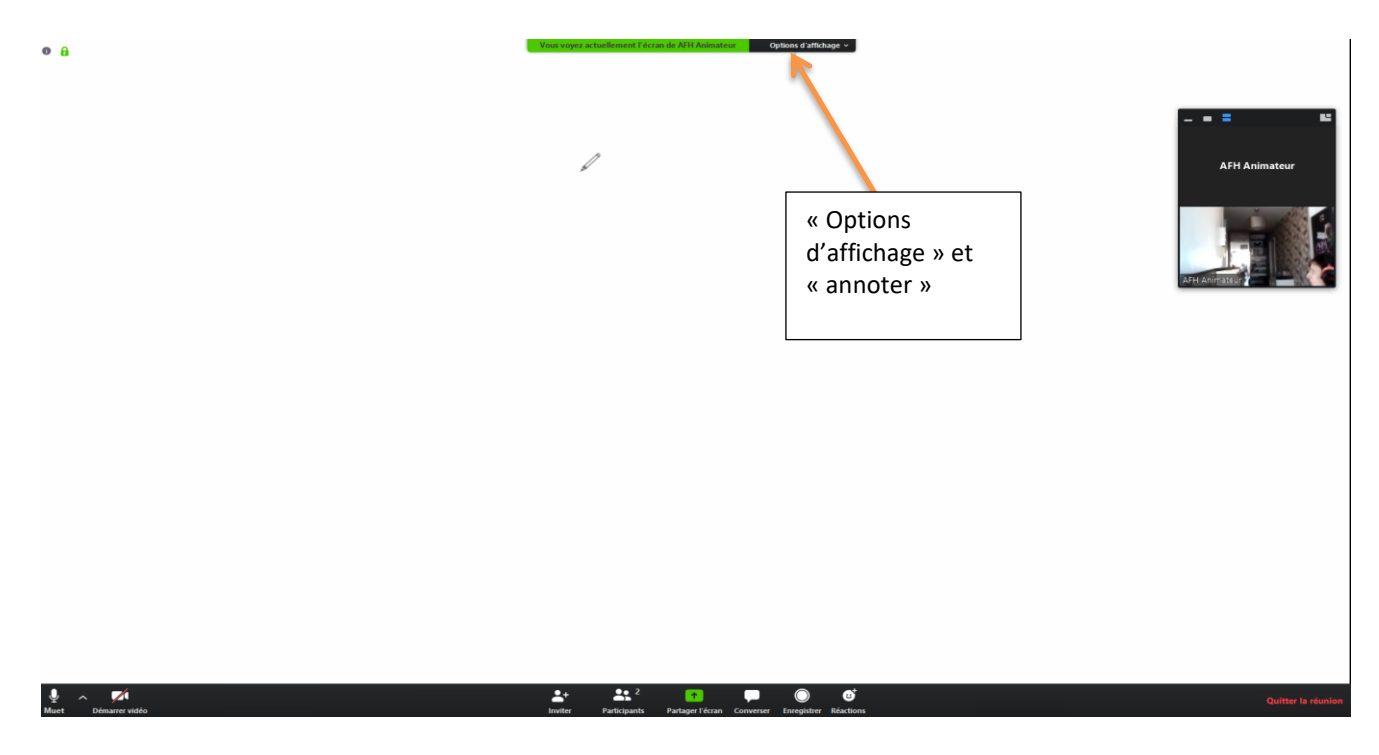

Vous pouvez désormais ajouter du texte à ce tableau en suivant les instructions des animateurs.

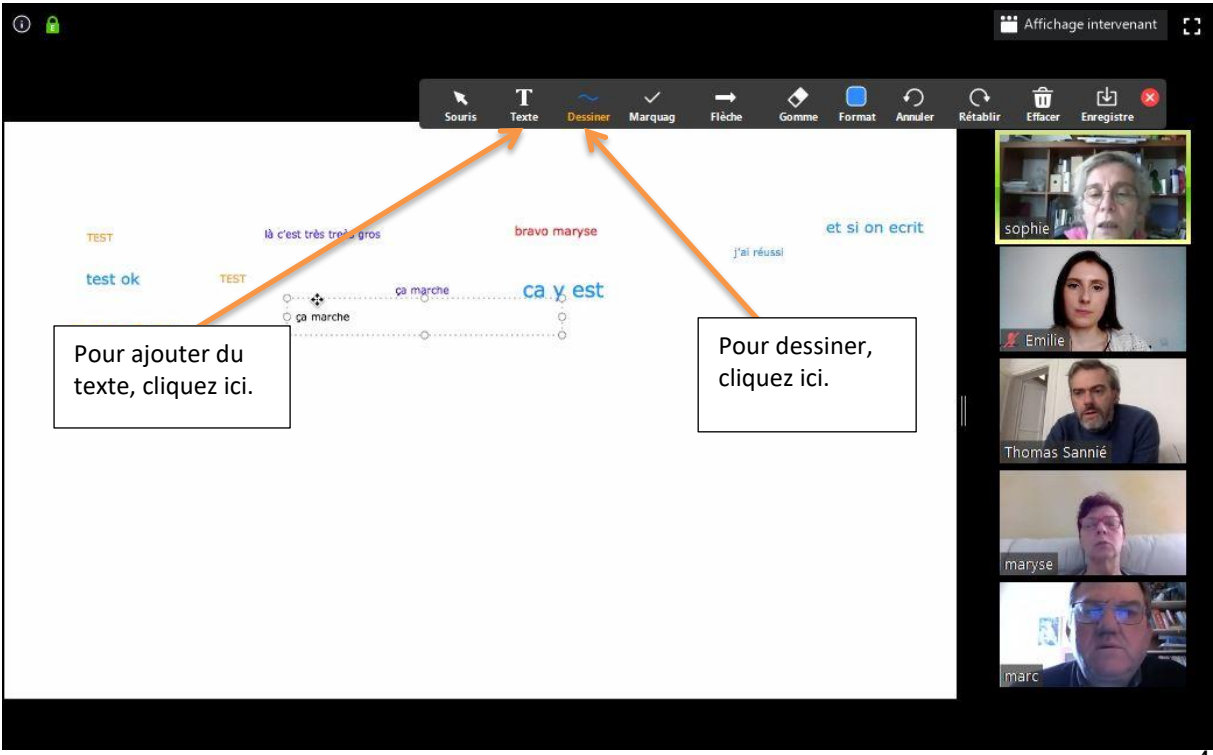

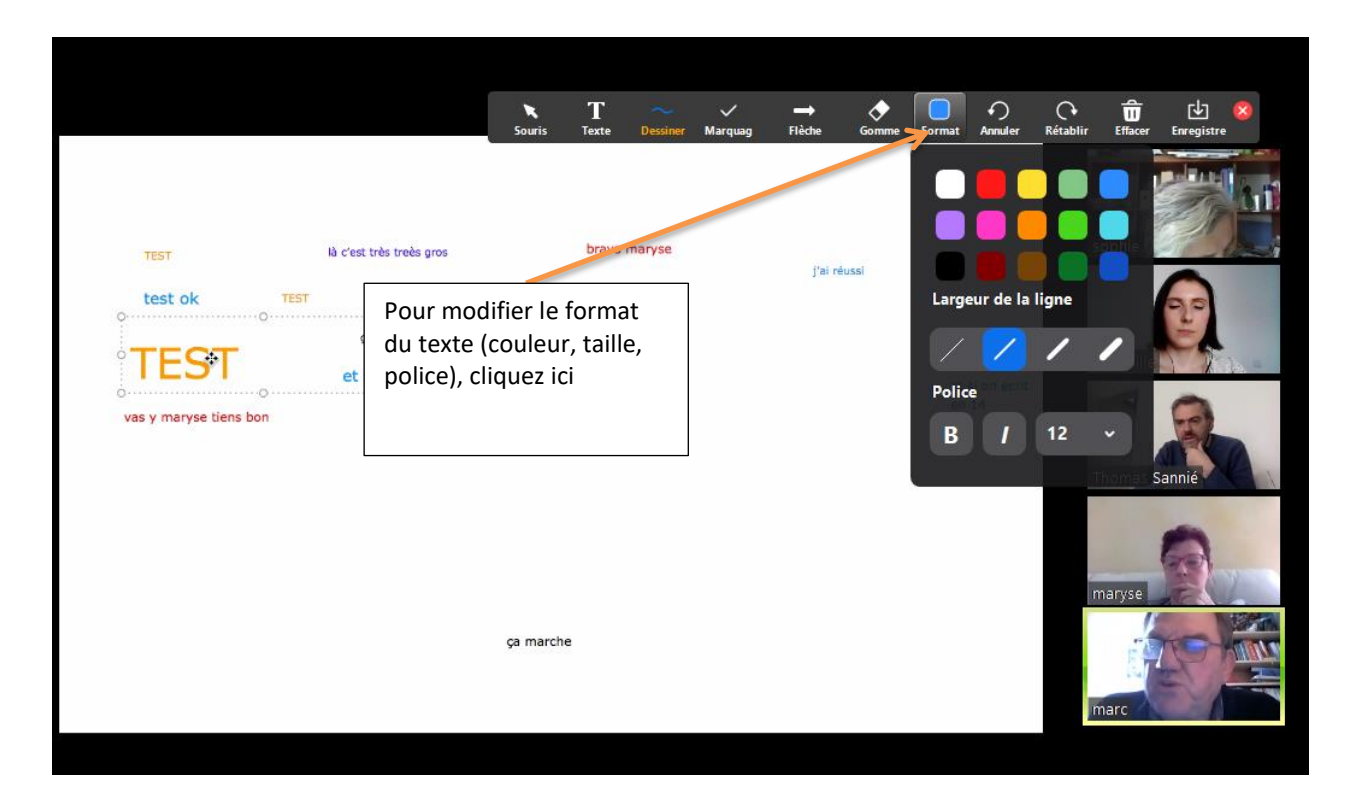

**ATTENTION :** pour valider votre teste, il faut appuyer sur « entrée » ou cliquez à un endroit du tableau blanc en dehors du cadre de votre texte

## AUTRES OPTIONS

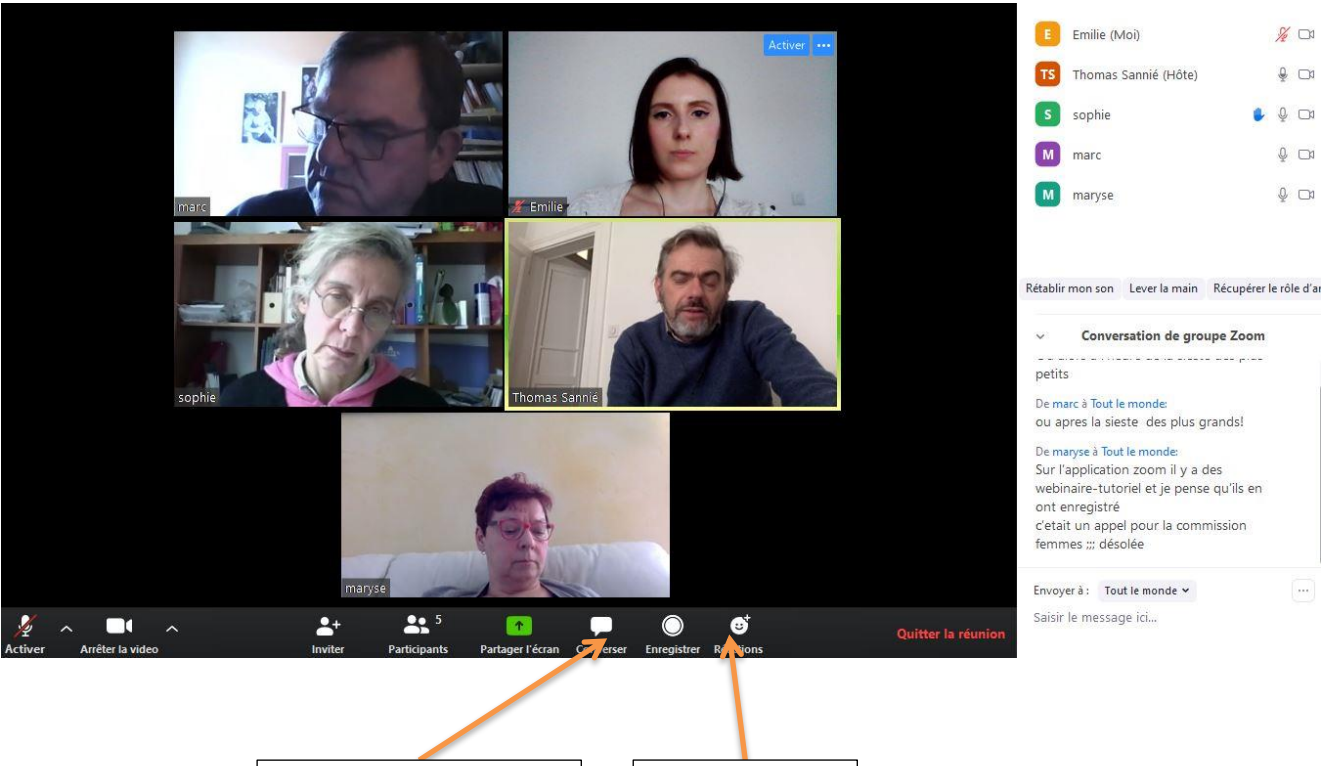

Pour lire et envoyer des messages au groupe ou à des personnes en particulier

Pour réagir à ce qui se dit

6

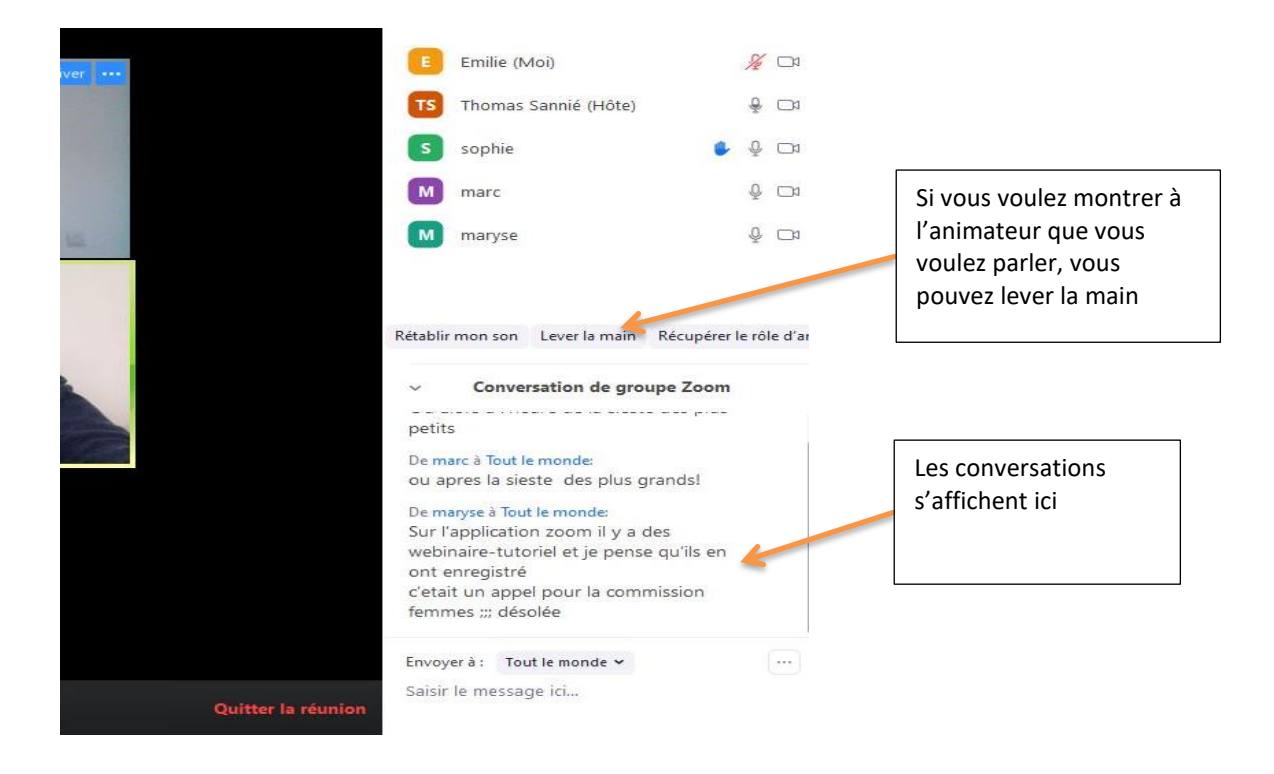

Bon atelier !

#### **Pour tout problème ou pour tester votre connexion, merci de contacter Emilie COTTA 06 61 25 67 03 – emilie.cotta@afh.asso.fr**